## **Tutorial to reset the Wolfram Variables**

In this tutorial, we will show how to reset the wolfram variables back to their initial values. This is required when you have made changes to the value of one or more variables by moving sliders and want to go back to the initial value of all the variables.

As an example, we will use LEP-T12-2 wolfram code in Chapter-12

**Step 1:** Open Wolfram LEP-T12-2 using CDF player. A tutorial to open the Wolfram code LEP-T-12-2 can be found here [http://umich.edu/~elements/5e/live/chapter12/T12-3/12-](http://umich.edu/~elements/5e/live/chapter12/T12-3/12-2tutorial.pdf) [2tutorial.pdf](http://umich.edu/~elements/5e/live/chapter12/T12-3/12-2tutorial.pdf)

You should see a screen like this.

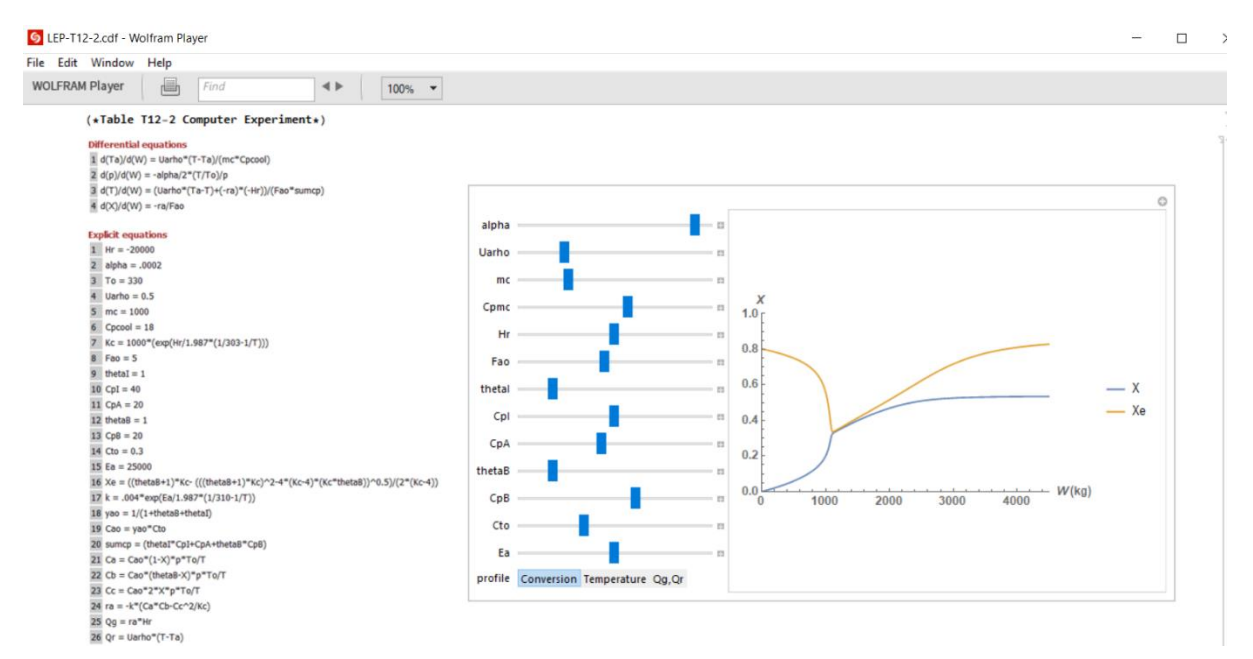

**Step 2:** Vary some of the variables of your choice. As an example, let's move the slider of Fao, thetaI, and CpB as shown below. You will see that the graph has changed as per new value of the variables.

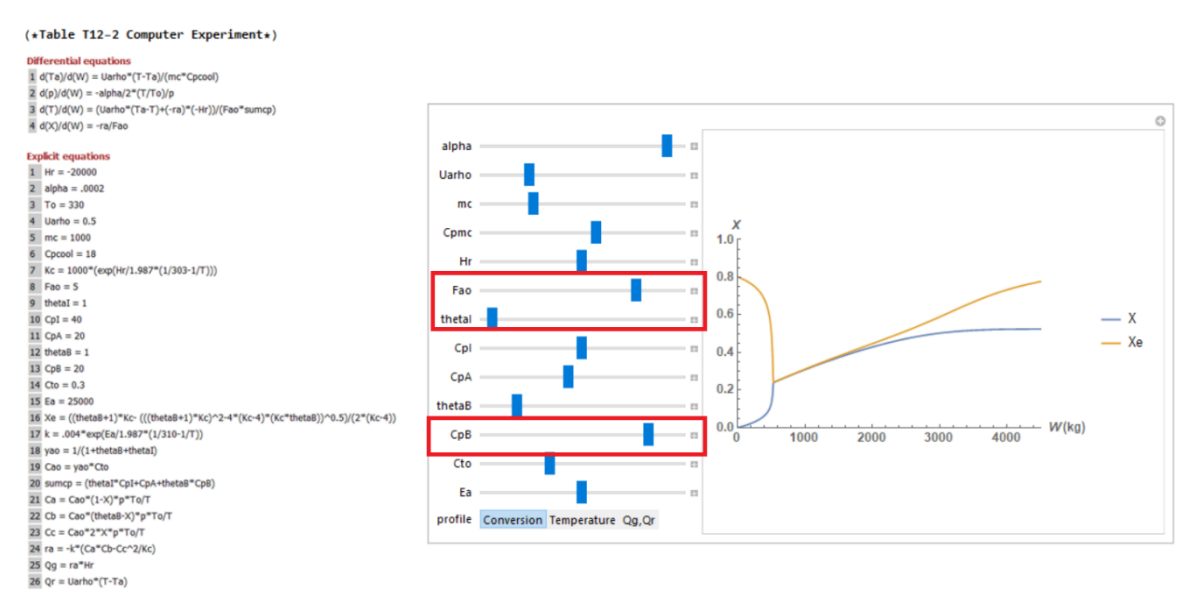

**Step 3:** To reset the variables to their initial values, click on "**+**" button present on top right corner of the graph (shown below). This will open up a menu from where you need to select "Initial Settings". This will change the value of all the variables to their initial value.

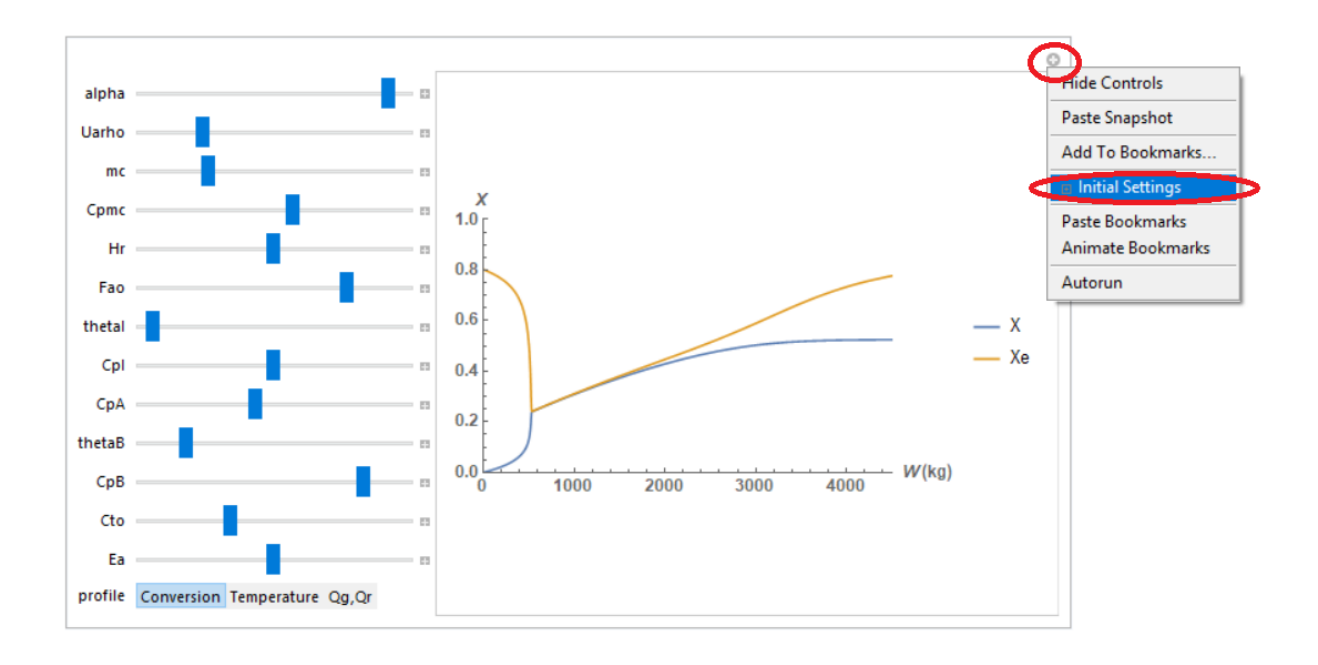

**Step 4:** After you click on Initial settings, you will see that the values of variables have been reset to their initial default value as shown below. Remember that "Initial settings" will reset all the variables.

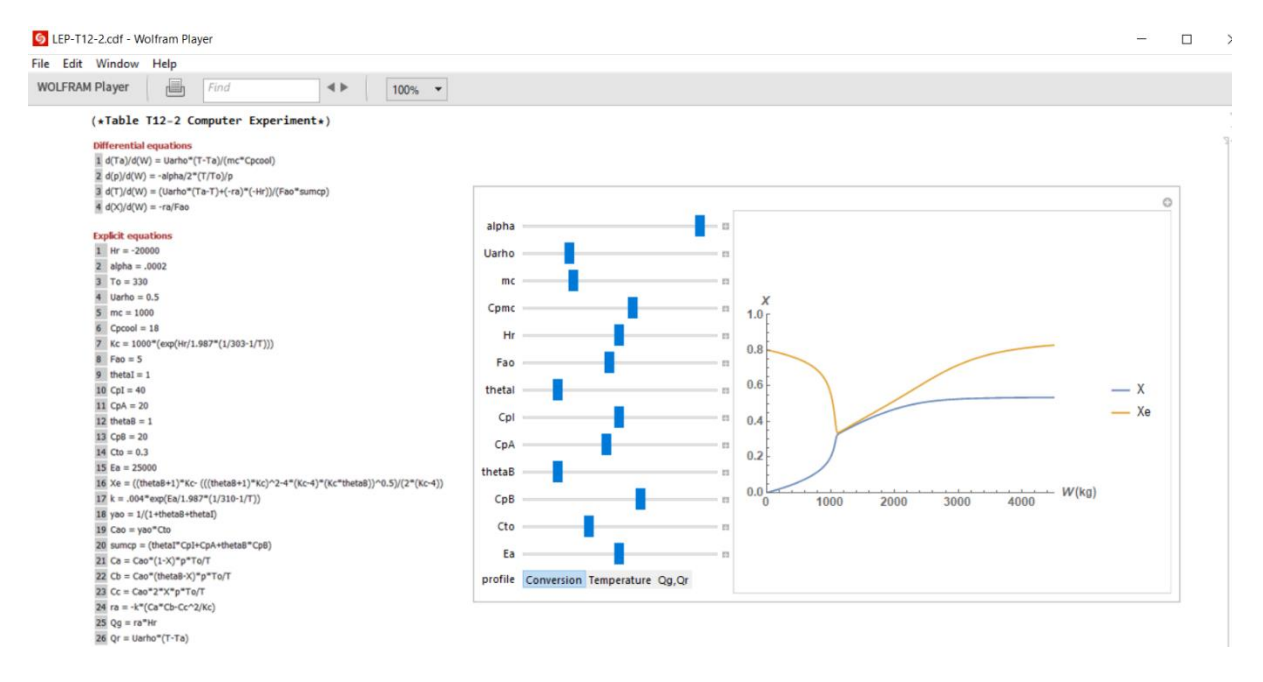

**Step 5:** As an exercise, try changing other variables and then reset the variables values